# **ESSENDANT**

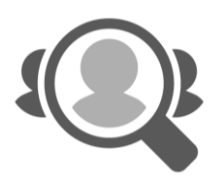

# **Thank you for your interest in Essendant!**

At Essendant we offer a lot of exciting opportunities and hope you take the time to search and apply to become a member of our growing team. Please refer to this step-by-step guide to walk you through the application process.

# **Search for Job Opportunities**

## **External Applicants**

1. From the *Essendant Website* [\(www.essendant.com\)](http://www.essendant.com/); click the *Careers* menu and select *Job Opportunities*.

# **Internal Applicants**

- 1. Navigate to HRIS; click the Myself Menu, under the *My Company* section - select *View Opportunities*.
- 2. On the Essendant Opportunities page; browse through the list of open positions or use the search filter to narrow down the options. *(i.e. location, category, date posted, etc.)*

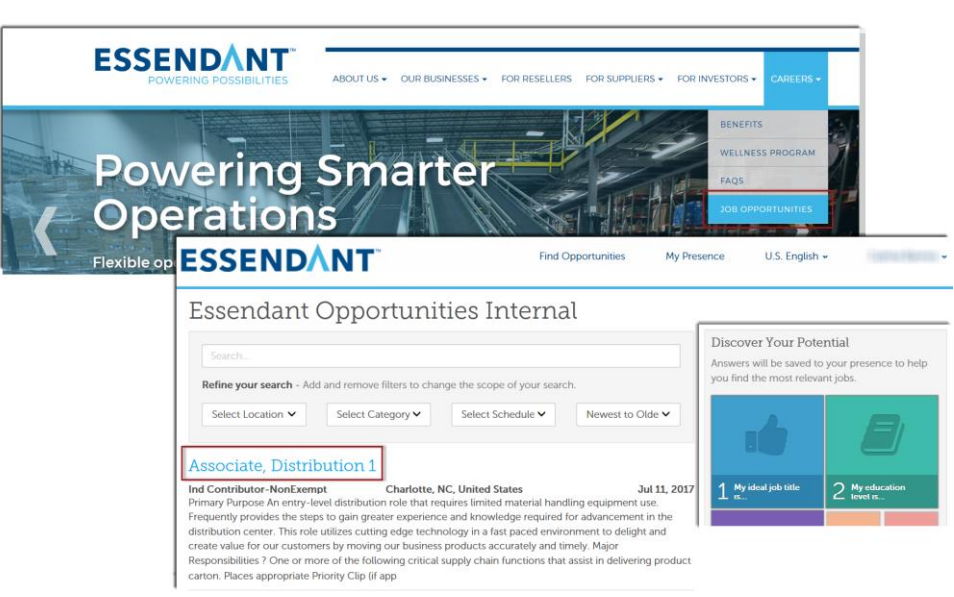

3. To view the opportunity details; click on the *job title* link.

 **SEARCH VIA MOBILE!** Use the same steps above and search for Essendant Opportunities on your Mobile device!

*Ready to apply?* See the next page for instructions on how to set-up your profile and apply for an opportunity

**WHO WE ARE** | Essendant buys over 160,000 products from hundreds of suppliers, and offers this product selection to thousands of resellers. The resellers then sell directly to the companies that use the products. In addition, we provide category and marketing expertise that enable our customers to succeed and realize their full potential.

# **ESSENDANT**

## **Apply for an Opportunity**

1. From the Essendant Opportunities homepage; locate the opportunity and click the job title link.

**in** Apply with LinkedIn

2. Click the *Apply with LinkedIn* or *Apply Now* button.

# *For existing or new External Applicants; sign in or register:*

- 1. Complete the required registration information and click the *Register* button.
- 2. Upon completion of registration; sign-in with your newly created account using the email address and password created during registration.
- 3. Complete each section of the application: *(\* annotates sections that contain required fields)*
	- Contact Information*\** Work Experience
	- Education
- Behaviors **Motivations**
- 
- **•** Skills

 $\bullet$  links

**Documents** 

Apply now

- Availability
- Questions*\**

**NOTE:** Some of these fields may pre-populate based on information from your My Presence profile.

**.** Licenses & Certifications

- 4. Use the **pencil icon** or the **plus icon t** to add or edit sections of your application.
- 5. *Upload a resume* or choose from previously uploaded resumes on your My Presence profile.
- 6. Answer all application questions.
- 7. Once all sections have been completed, click the *Submit button* to submit your application.

#### You will receive a confirmation message, confirming that your application has been submitted.

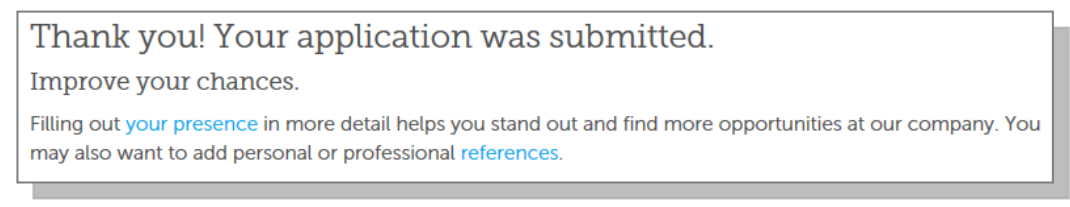

 **APPLY VIA MOBILE!** Use the same steps above and apply for Essendant Opportunities on your Mobile device!

# *Have you created your Presence?* Tell us more about you by creating your Presence; see the next page for instructions on how to create your presence.

**WHO WE ARE** | Essendant buys over 160,000 products from hundreds of suppliers, and offers this product selection to thousands of resellers. The resellers then sell directly to the companies that use the products. In addition, we provide category and marketing expertise that enable our customers to succeed and realize their full potential.

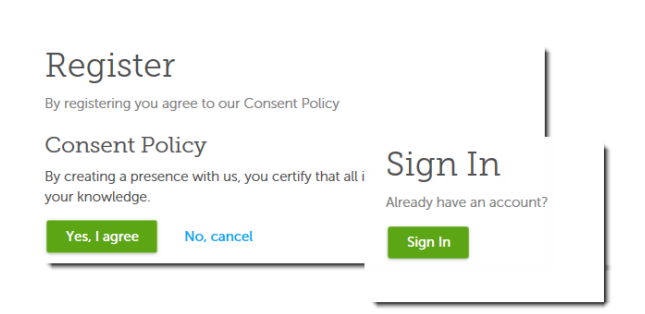

# **ESSENDANT**

# **Create a Presence**

- 1. From the *Essendant Opportunities* homepage; click *My Presence*.
- 2. Navigate and complete the various tabs: **Personal Information Tab**
	- 1. Use the **pencil icon** or the **plus icon t** to add or edit sections of your presence.
		- Contact Information
			- Skills
		- Work Experience • Education
- **Behaviors**
- Motivations

## **Documents Tab**

- 1. To edit already uploaded documents, click the *Pencil icon* .
- 2. To add new documents (ie. Resume), click the *Upload* button*.*

Upload a file DOC, DOCX, PDF, JPG or PNG (Max file size 6MB).

3. Click the *Save* button.

## **Applications Tab**

This page is a *view only* listing of all applications you submitted.

#### **References Section**

- 1. Click the *plus icon*  $\bullet$  to add a reference. Complete all required and applicable fields and click the *Add Reference* button.
- 2. A message will pop-up with the option to solicit a recommendation. If you would like to ask for a recommendation, edit the message and click the *Send*  button. If not, click *Maybe later…*

An email will be sent to the recipent with the request for a recommendation.

Once the recipient submits the recommendation, you will see it listed in your My Presence profile.

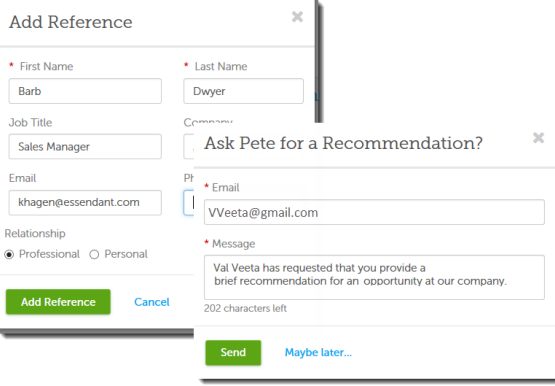

Licenses and Certifications

Links

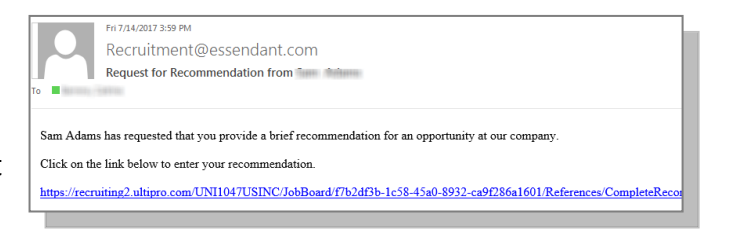

 **CREATE YOUR PRESENCE VIA MOBILE!** Use the same steps above and create your presence from your Mobile device!

**WHO WE ARE** | Essendant buys over 160,000 products from hundreds of suppliers, and offers this product selection to thousands of resellers. The resellers then sell directly to the companies that use the products. In addition, we provide category and marketing expertise that enable our customers to succeed and realize their full potential.